# **Inter-org and Intra-org Adjustments** Last Updated: 09/01/2023 10:47 PM

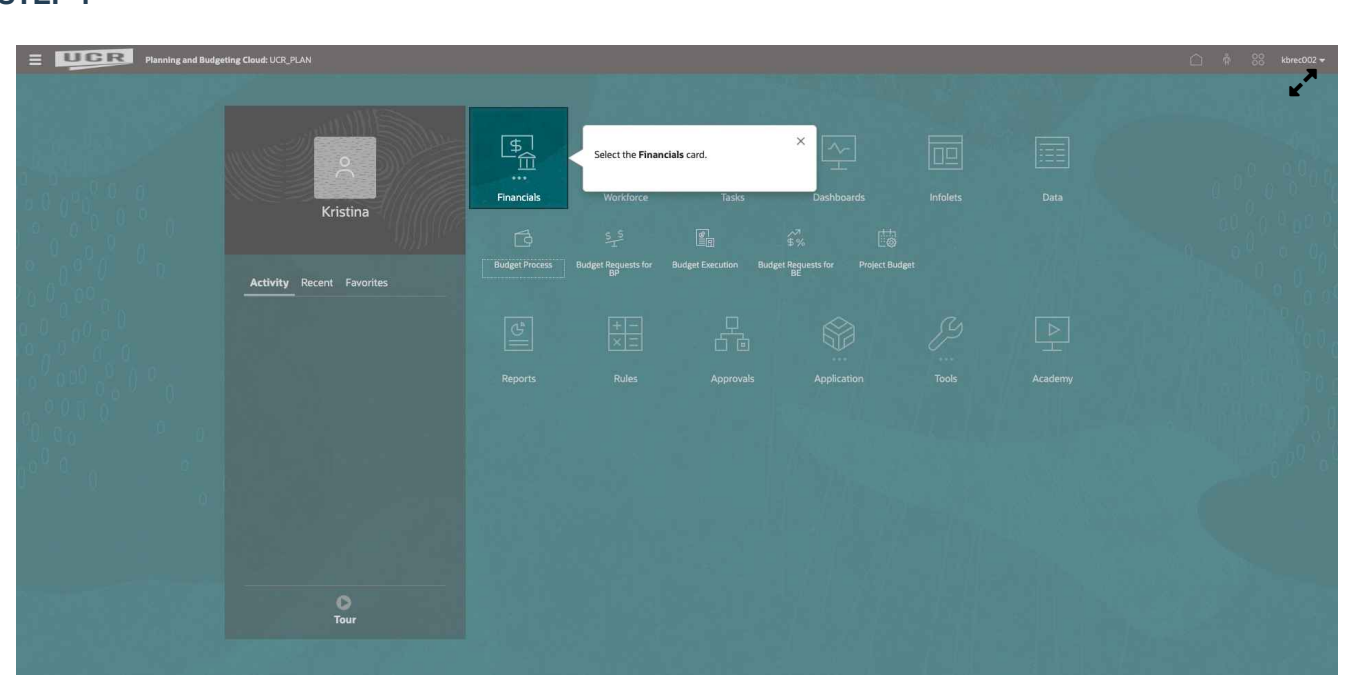

**Select the Financials card.**

### **STEP 2**

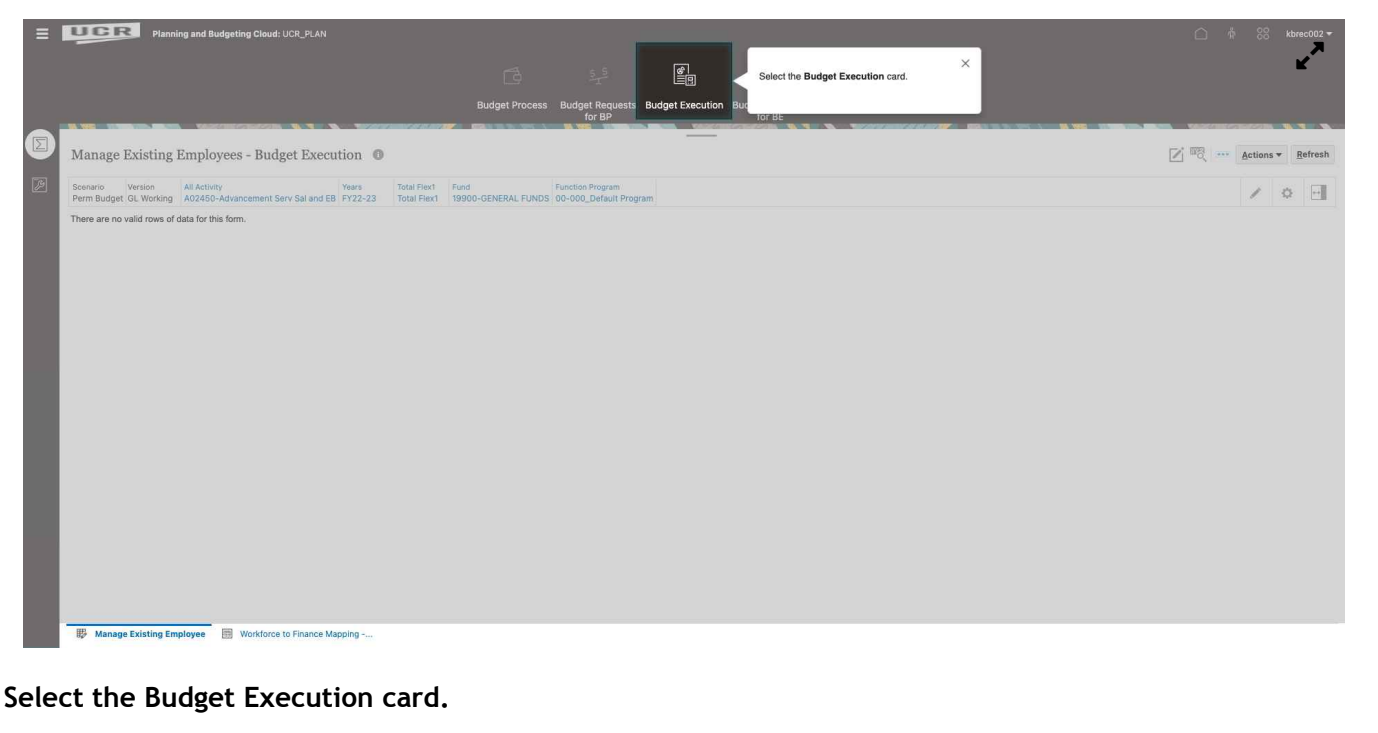

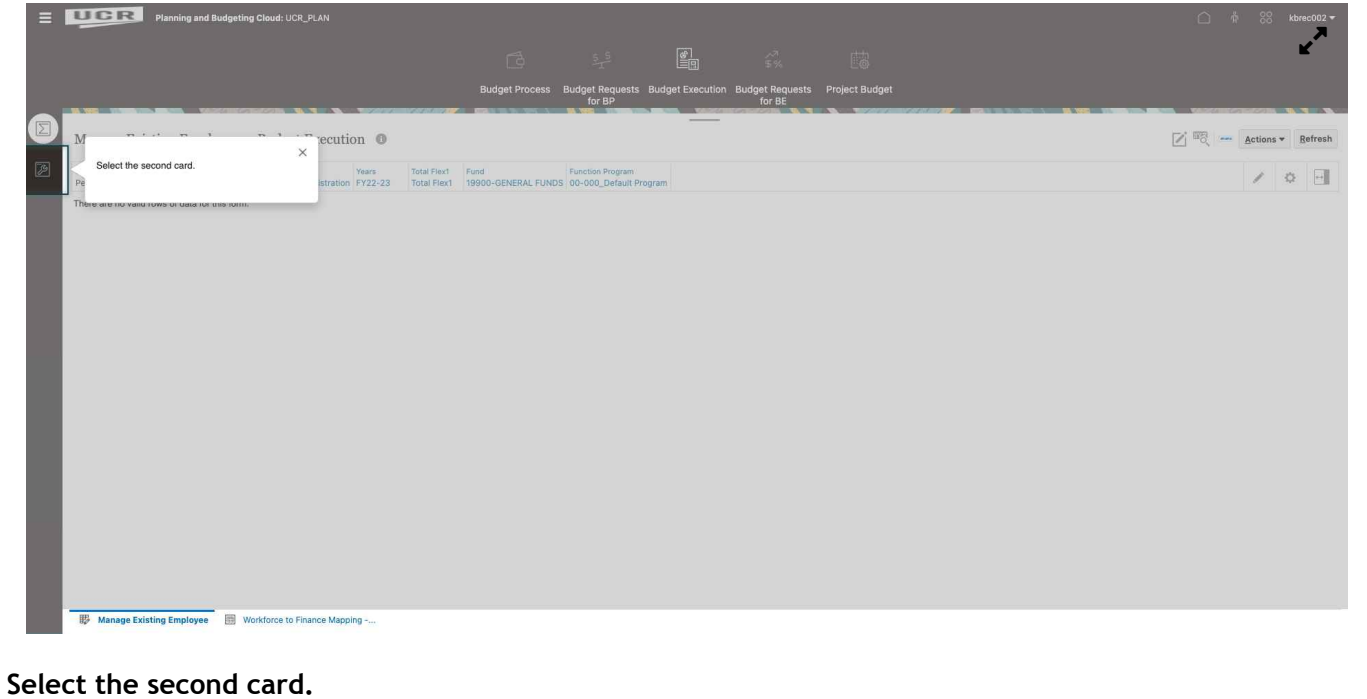

#### **STEP 4**

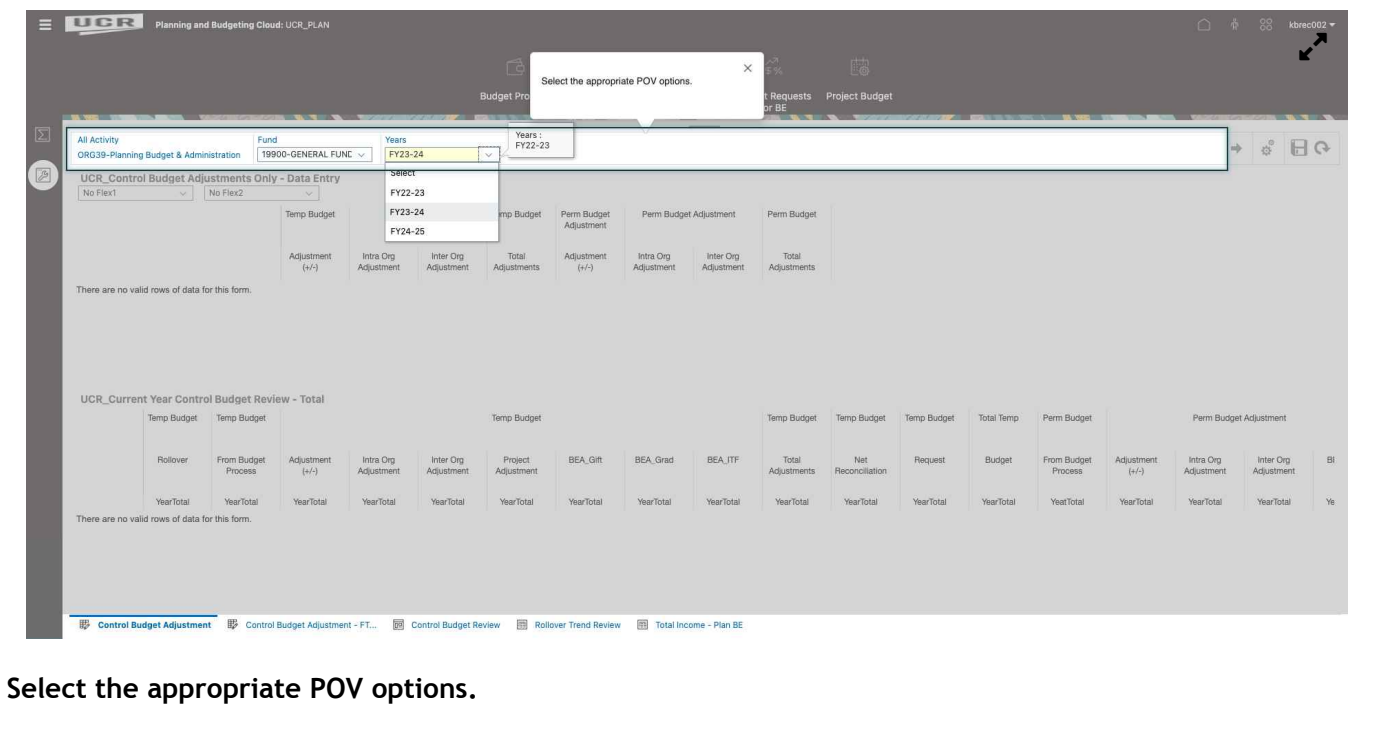

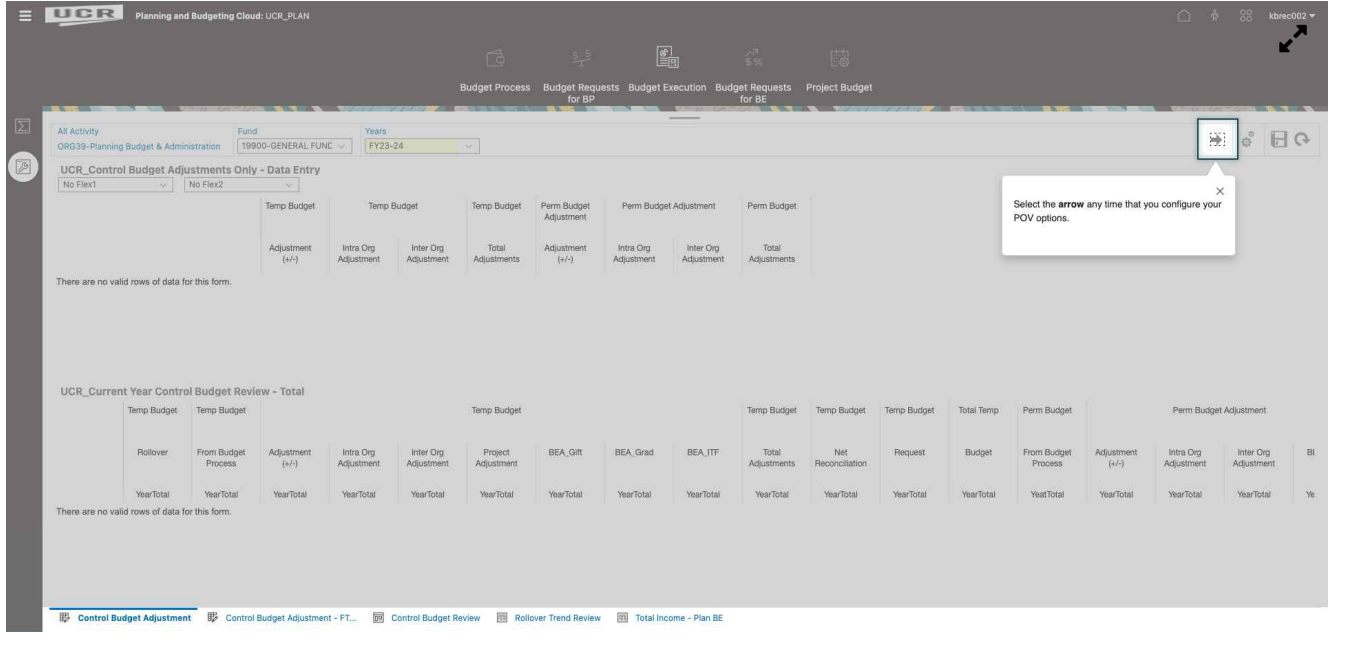

**Select the arrow any time that you configure your POV options.**

#### **STEP 6**

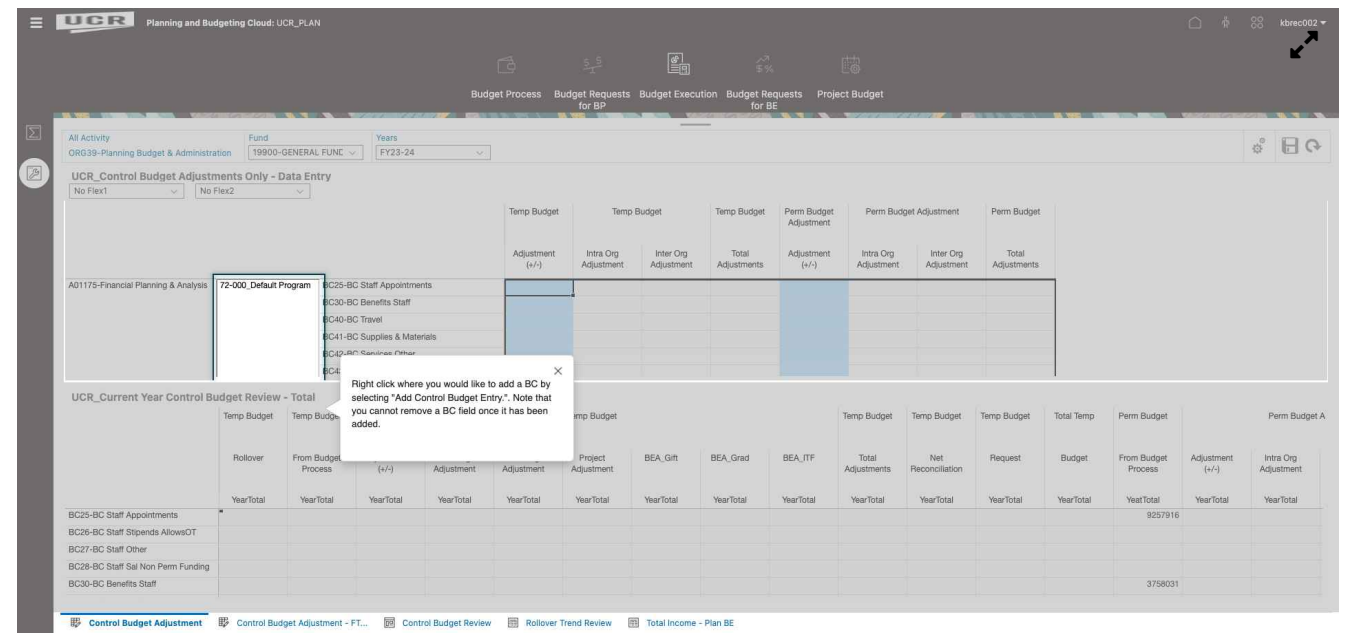

**Right click where you would like to add a BC by selecting "Add Control Budget Entry.". Note that you cannot remove a BC field once it has been added.**

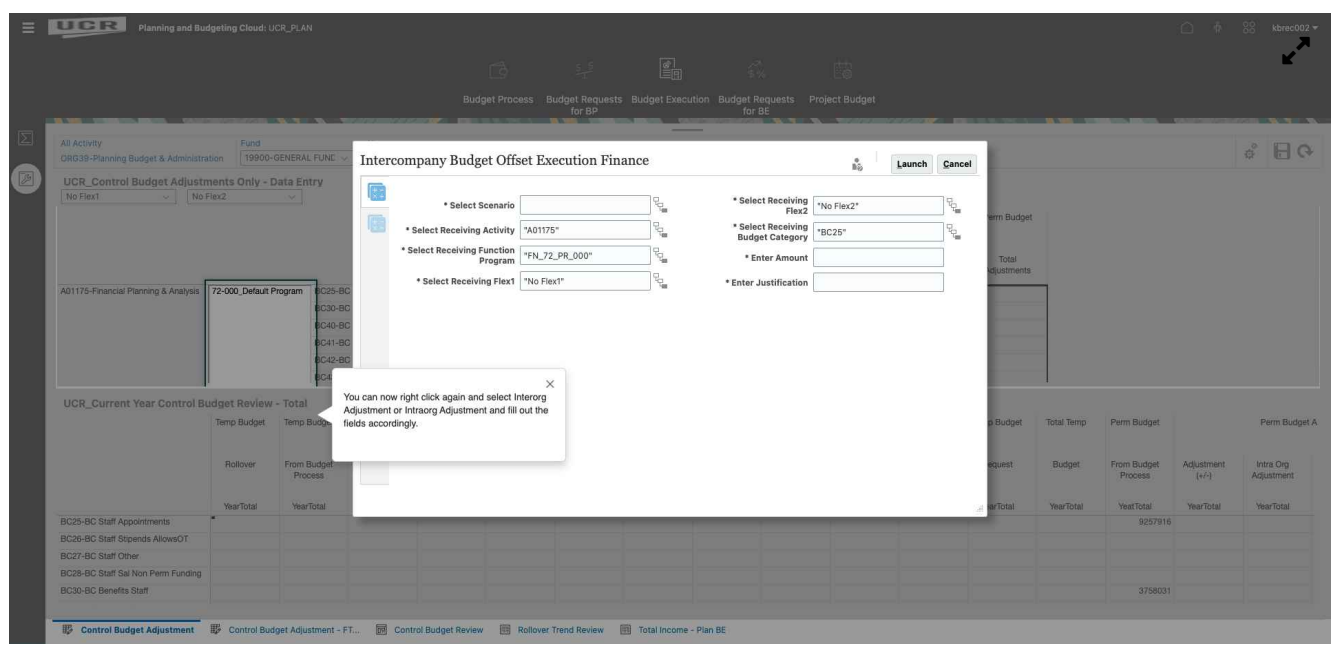

**You can now right click again and select Interorg Adjustment or Intraorg Adjustment and fill out the fields accordingly.**

#### **STEP 8**

**Make sure that you fill out the justification with the following information: Date/NetID/Sending Activity ORG to Receiving Activity Org/ Amount/ Reason**

*Note that your department may have different justification information. You can ask your SAA for guidance.*

#### **STEP 9**

**Click Launch. You have now completed the transfer and should receive a success message.**